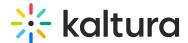

### Live webcast

Last Modified on 08/21/2025 10:33 pm IDT

28 This article is designated for all users.

#### **About**

**Live webcasts** are orchestrated, highly produced live streaming events for large audiences. Kaltura Webcasting supports you from the initial planning stage to live broadcast production and management and finally to post-production and after-event management. This session type includes automated transition from live to VOD.

# Live broadcast

Seamlessly transition attendees to the next session on the agenda, just like watching TV (coming soon)

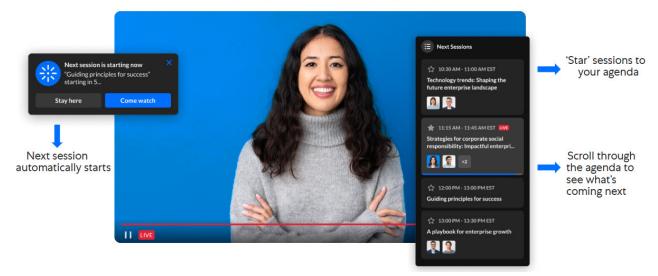

### To create a Live webcast

1. Log into your Kaltura Events account. The Kaltura Events Home page displays with the Home tab open by default.

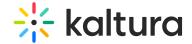

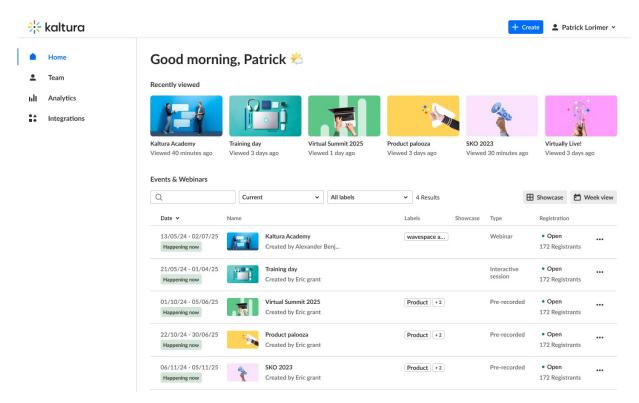

2. Click the blue + **Create** button in the upper right corner of the screen. If no current events or webinars exist, you may also click the + **Create** button in the main body of the page. The Get started with a template page displays.

#### Get started with a template

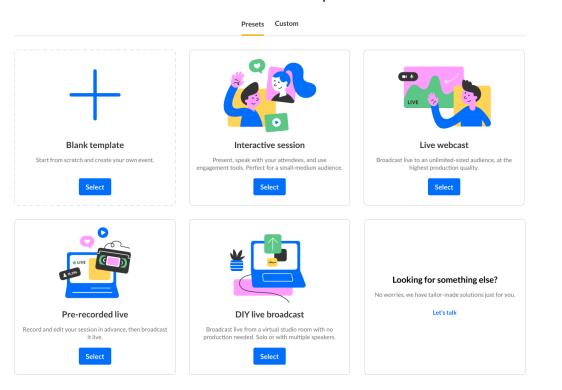

If your Kaltura Events is configured with Custom templates (as in our example

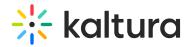

above), the Get started with a template page displays two tabs - one for Preset templates (Presets) and one for Custom templates (Custom). If Custom templates are not configured, the Get started with a template page does not display the two tabs, and only displays Preset templates from which to choose.

3. Choose the Live Webcast preset template. The Let's get started page displays.

# Let's get started

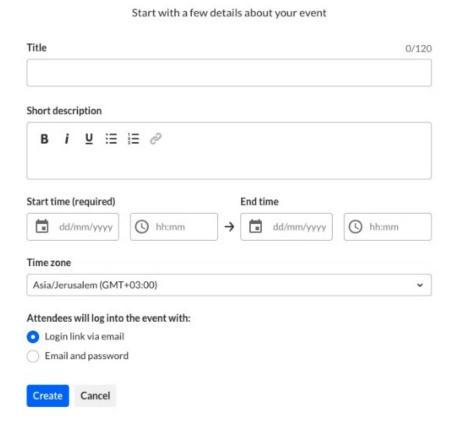

- 4. Enter the following:
  - Title A title for your event (char limit is 120).
  - Short description A description for your event.
  - Start time The day and time your event will start.
  - End time The day and time your event will end.
  - Time zone The time zone for your event. The list of time zones is organized in alphabetical order by time zone name, then city name. This list is searchable and as you start typing characters, a list of matching time zones will populate for you.
- 5. Choose whether attendees will log into the event with a login link via email (AKA Magic Link), or with an email and password. This option is only available for Preset event templates and, after creation of event, can only be changed by Kaltura. On Custom event templates, this will be preconfigured by the template.

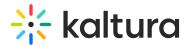

6. Click **Create.** The building process begins. This may take a few minutes.

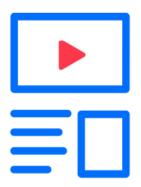

## Creating your event

Once complete, the Event page displays with the Overview tab open by default.

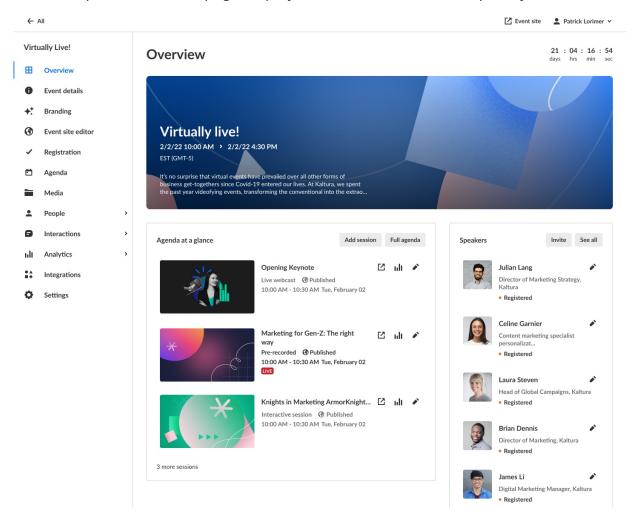

The event site and registration are not yet published at this point.

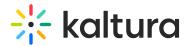

The Overview page acts as the home page for this particular event. This page displays the vital details of the event. Information displayed includes:

- Event status A countdown to when the event will start, "Happening now", or "Ended [time period] ago"
- Event name, scheduled date/time duration, time zone, and description (if provided).
- Agenda at a glance Displays a list of event sessions, including access to the session page, session analytics, and editing capabilities for each. You may click **Add** session\* to add a new session to your event and **Full agenda** to access the Agenda page.
- Speakers Displays a list of speakers scheduled for the event, including headshot
  and bio (if provided), registration status, and access to editing capabilities for each.
  You may click Invite to invite a new speaker to the event and See all to access the
  Speakers page.

The Overview page also includes a link to the event site; simply click the blue **Event site** button on the top right corner of the screen. To learn more about your event site, see Getting to know your event site, session page, lobby page, and main stage.

\*For more information on adding sessions, see the following Knowledge Center articles:

Add and edit Interactive Room session

Add and edit Live Webcast session

Add and edit Pre-recorded session

Add and edit DIY Live Webcast session